# $\text{REPORT} \rightarrow \text{INVENTORY}$

These reports generate **different inventory related reports** such as finished goods inventory reports and raw materials inventory reports.

- Click Report on the Menu Bar
- · Choose **Inventory**

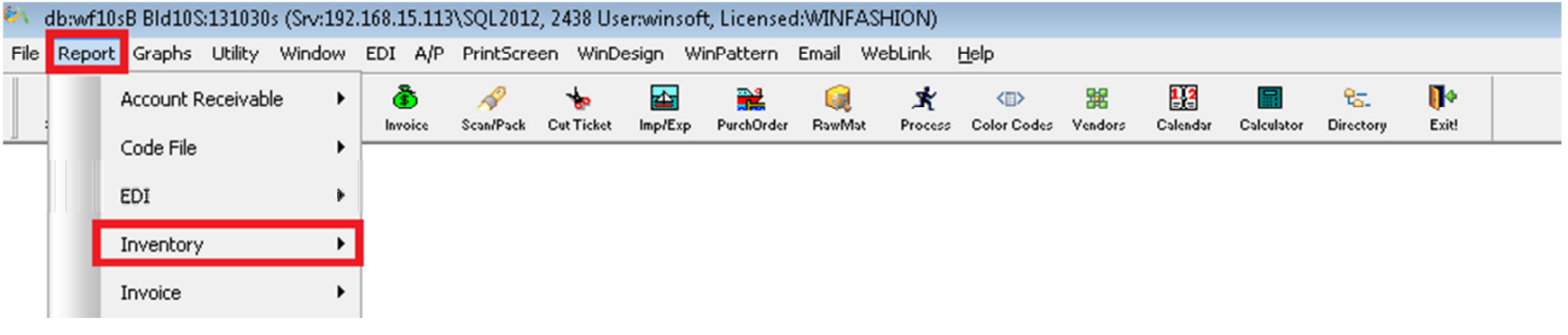

### Allocation (by Style with Cut & Sold) Inventory  $\rightarrow$  Allocation (by style with cut & sold)

This report is based on the styles'  $cut$   $\&$  sold information including allocated amounts. The reports main format shows the available, on order, work in process, on hand, and allocated amounts by style, color and quantity. At the end of the style and report are style totals and report totals.

- Go to Report on the Menu Bar
- . Highlight **Inventory**
- **· Click on Allocation (by Style with Cut& Sold)**
- Enter a beginning  $\frac{\text{style}}{\text{style}}$  code in the box next to **"Styles"** and enter an ending style in the right- Handed box.
- Enter a beginning  $\frac{\text{color code}}{\text{color code}}$  in the box next to **"Colors"** and enter an ending color in the right  $\cdot$  Handed box.
- $\cdot$  Click on the **OK button**
- $\cdot$  To show the images, click on the **Show Images button**.

To print this report, click on the **Print button** 

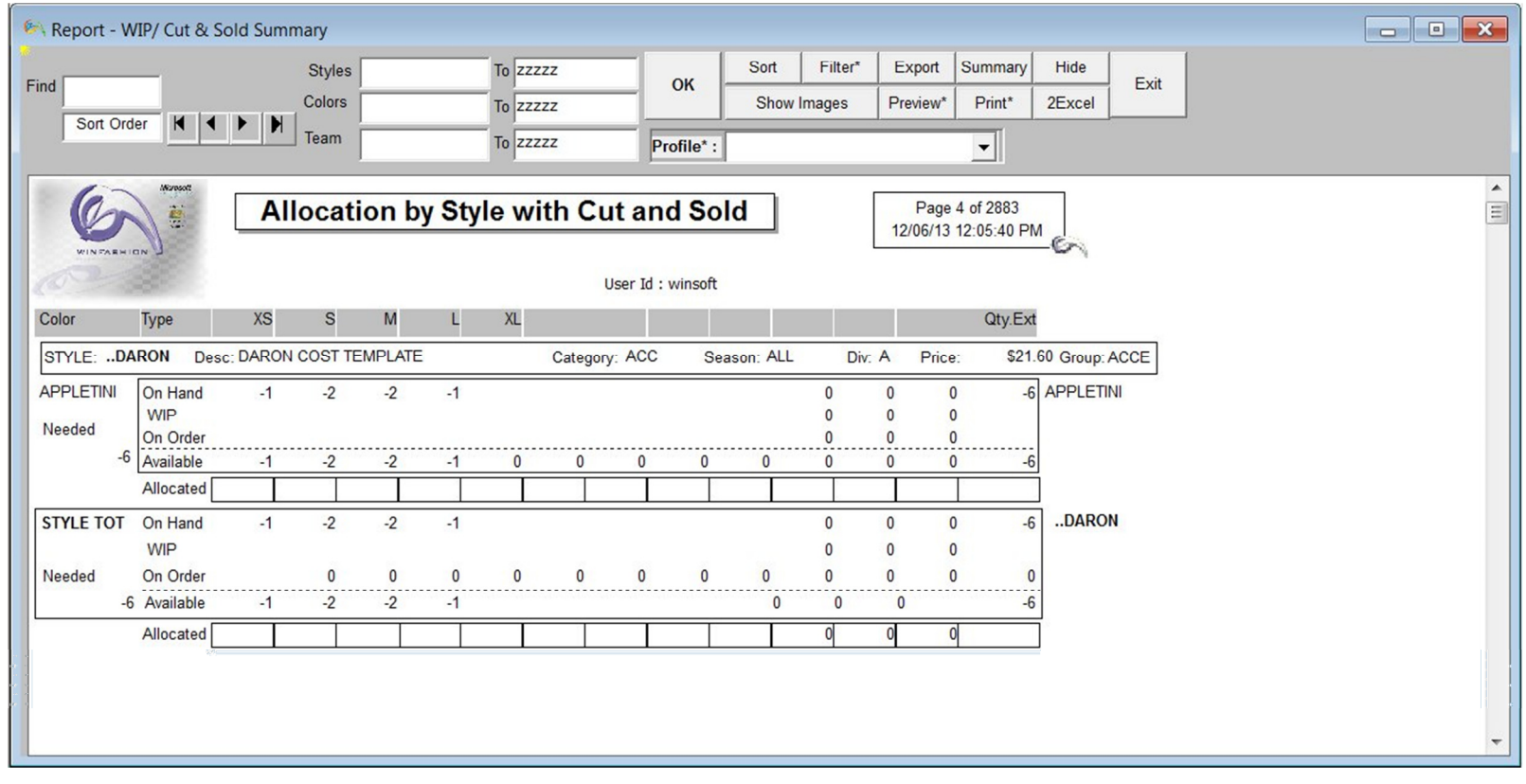

### Allocation (by Sales Order) Inventory  $\rightarrow$  Allocation by Sales Order

This report lists the **sales orders by cancel dates** and allows you to see <u>allocated pieces</u> in inventory to specific sales orders based on style and color or by order.

- $\cdot$  Go to **Report** on the **Menu Bar**
- · Highlight **Sales Order**
- $\cdot$  Click on **Allocation**
- If you want to see a range of **Styles**:
- Enter a **Style code** next to "Style:" in the left box and enter another Style code in right box
- $\cdot$  If you want to see a range of **customers**:
- Enter a Customer code next to "Customer:" in the left box and enter another Customer code in the right box
- If you want to see a range of **Cancel Dates**:
- Enter a cancel date next to "**Cancel Date**:" in the left box and enter another cancel date in the right box
- There are 2 options on how to generate this report. You can have it **sort by Style** or you can have it **sort by Order** numbers.
- . To generate by Style:
- . Click on the "by Style" button
- To generate by Order:
- . Click on the "by Order" button
- On the left side of the screen, you will see the **order information** including quantity.
- On the right side of the screen, you will see "Allocated Qty". In the shaded boxes, you can enter the quantity to allocate based on size break.
- At the end of each style, color, and order number, there is a summary of the open orders, allocated quantities and on hand quantities.

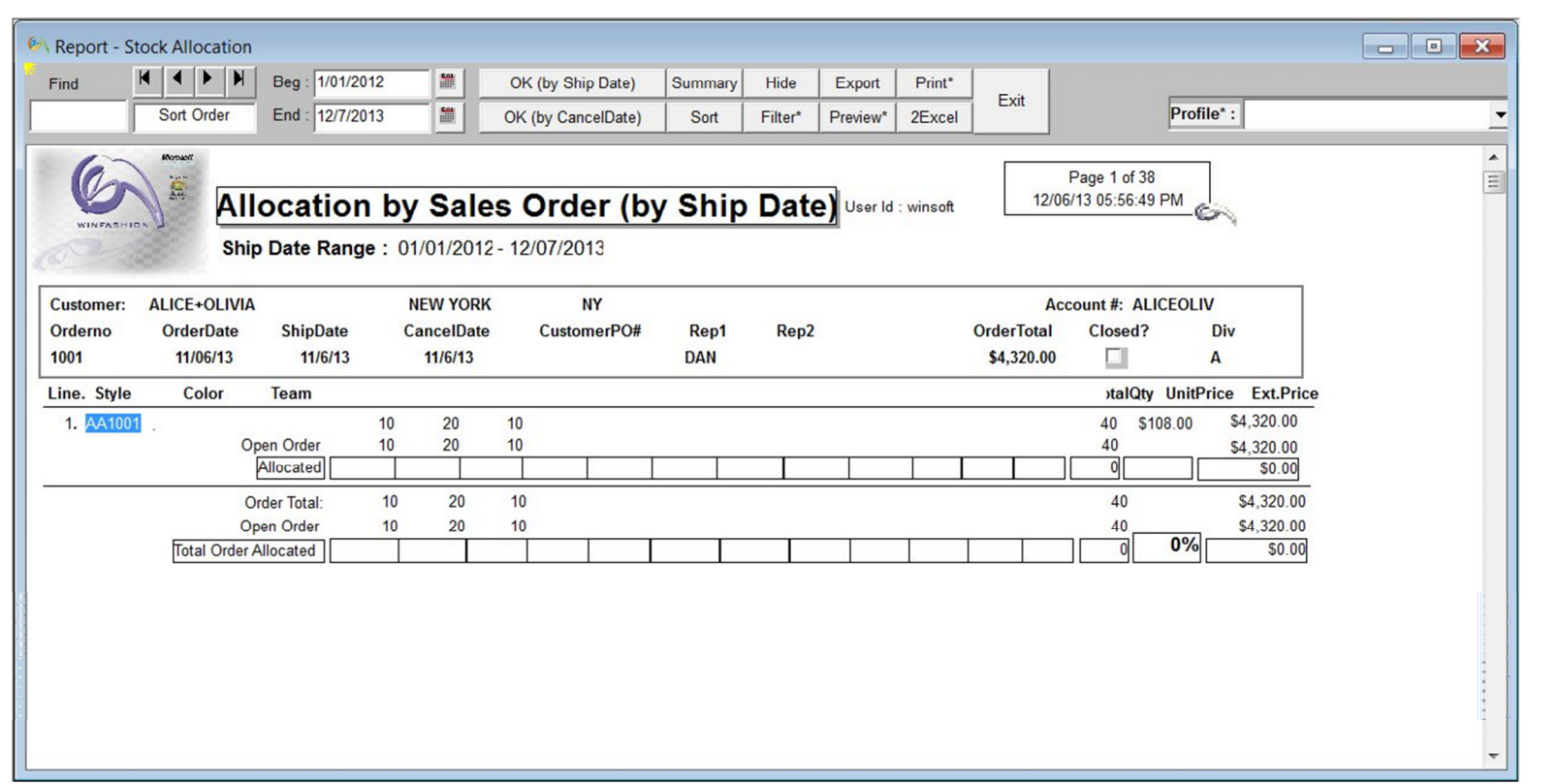

# Inventory  $\rightarrow$  ATS (Immediate)

ATS (Immediate)

This report is the finished good's immediate **available to sell**. This report is listed by style and color. Also, the style's **on hand**,  $WIP$ ,  $On$   $Order$ , and prices among other information. Just click on the  $OK$  button to generate the report.

- $\cdot$  Go to **Report** on the **Menu Bar**
- Highlight Inventory
- **Click on ATS (Immediate)**
- $\cdot$  Click on the **OK button** to retrieve the report information
- $\cdot$  If you want to see the report's  $\frac{\text{summary}}{\text{summary}}$  button. If you want to go back to the previous report,
- . Click on the **same button**

If you want to <u>print</u> this report, click on the **Print button** 

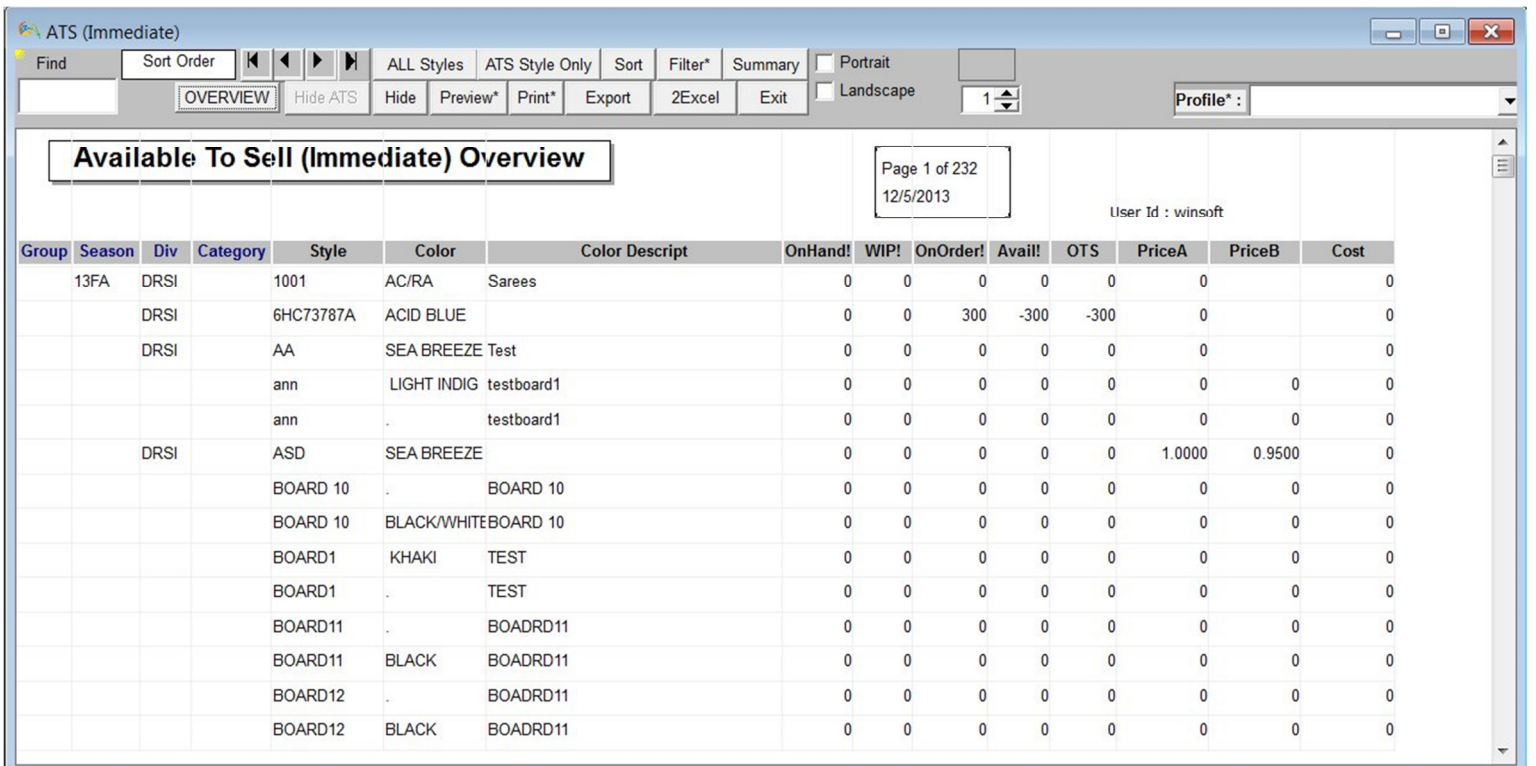

Inventory  $\rightarrow$  Cut & Sold (weekly/monthly)

Cut & Sold (Weekly/Monthly)

This report can give you a **weekly cut and sold report** by style and color **based on cancel dates**. This report can also give you monthly cut and sold information.

 $\cdot$  Go to **Report** on the **Menu Bar** 

- Highlight Inventory
- $\cdot$  Click on Cut & Sold (Weekly/Monthly)
- · Enter a beginning Style under "Style: "and next to "From: "and enter an ending style under "Style" and next to "To:"
- Enter a beginning Color under "Color" in the top box and enter an ending color in the bottom box.
- $\cdot$  Click on the **OK button** to retrieve a weekly report
- Click on the OK (ATS Columns) to view a report with the available to sell
- Click on the ATS Bi Monthly to see a bi-monthly report
- Click on the OK (Monthly) to see a monthly report instead of a weekly report
- · If there are more than one person entering cut ticket and sales order information ,it is a good idea to click on the Recalc Avail To Sell (recalculate the available to sell) button once in a while to refresh the report's information.
- $\cdot$  To print this report, click on the **Print button**

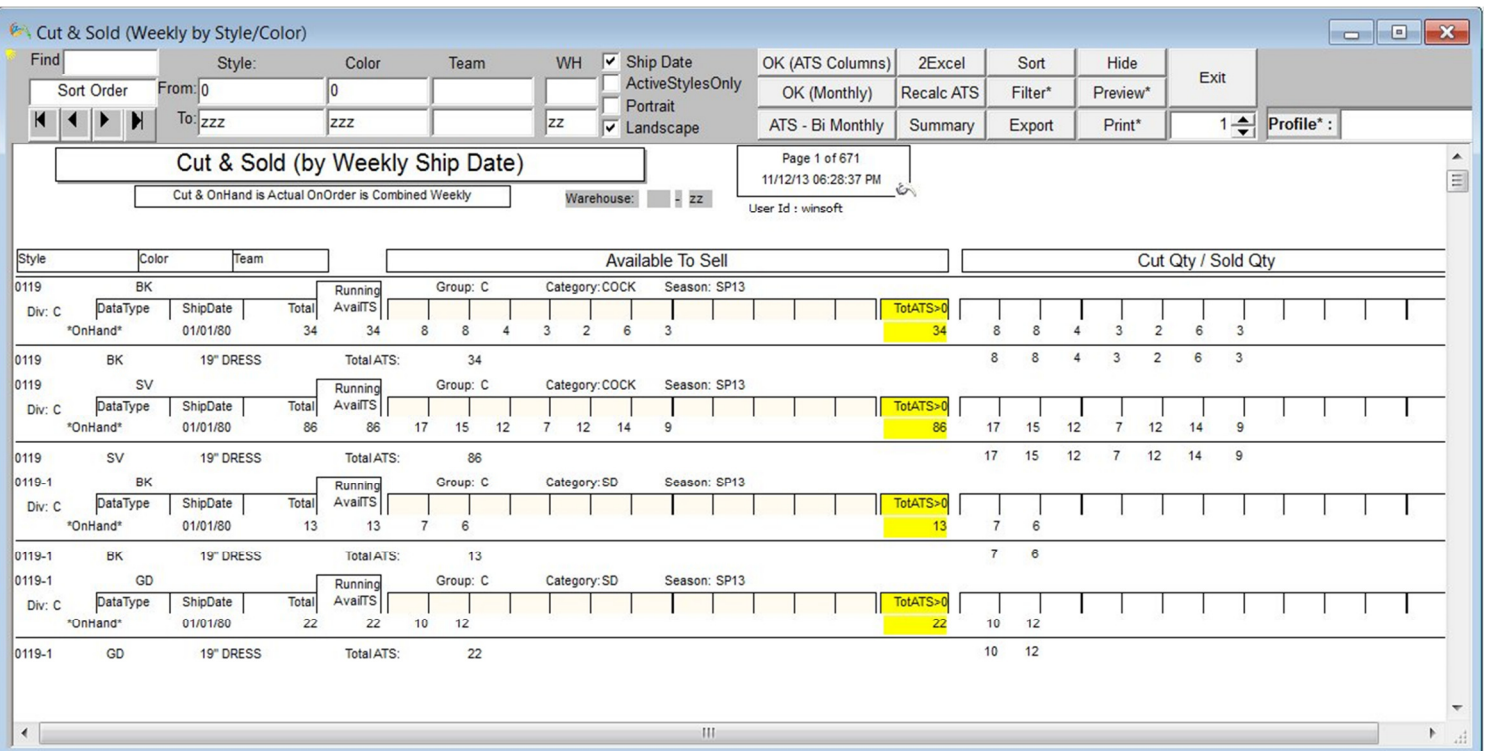

# Inventory  $\rightarrow$  Cut & Sold Summary

Cut8Gold Summary

This report shows the **on hand, work in process, on order, and available quantities** for several styles and colors based on **cancel**  ${\rm date}$  or completion  ${\rm dates}$ . This report is different from the Cut  $\&$  Sold Detail report by the amount of styles and colors you can see at one time. The Cut & Sold Detail report can show only one style and color at a time.

- . Go to Report on the Menu Bar
- . Highlight **Inventory**
- $\cdot$  Click on **Cut & Sold Summary**
- $\cdot$  Enter a beginning Style code in the left box next to "Styles" and enter an ending style in the right box.
- $\cdot$  Enter a beginning color code in the left box next to "Colors" and enter an ending color code in the right box.
- $\cdot$  Enter a beginning cancel date in the left box next to "**Cancel Date"** and enter an ending cancel date in the right box.
- $\cdot$  Enter a beginning cut ticket completion date in the left box next to "Completion Date" and enter an ending completion date in the right box.
- $\cdot$  Click on the **OK button**
- $\cdot$  If you want to see a summary of the report, click on the  ${\bf Summary}$  button. If you want to see the previous report, click on the same Button.
- $\cdot$  If you want to see the available to sell only, click on the **ATS only button**
- $\cdot$  If you want to see the style's picture, click on the **Show Images button**. If you want to learn more about entering a picture in the style master, click here.
- $\cdot$  If you want to print this report, click on the **Print button**

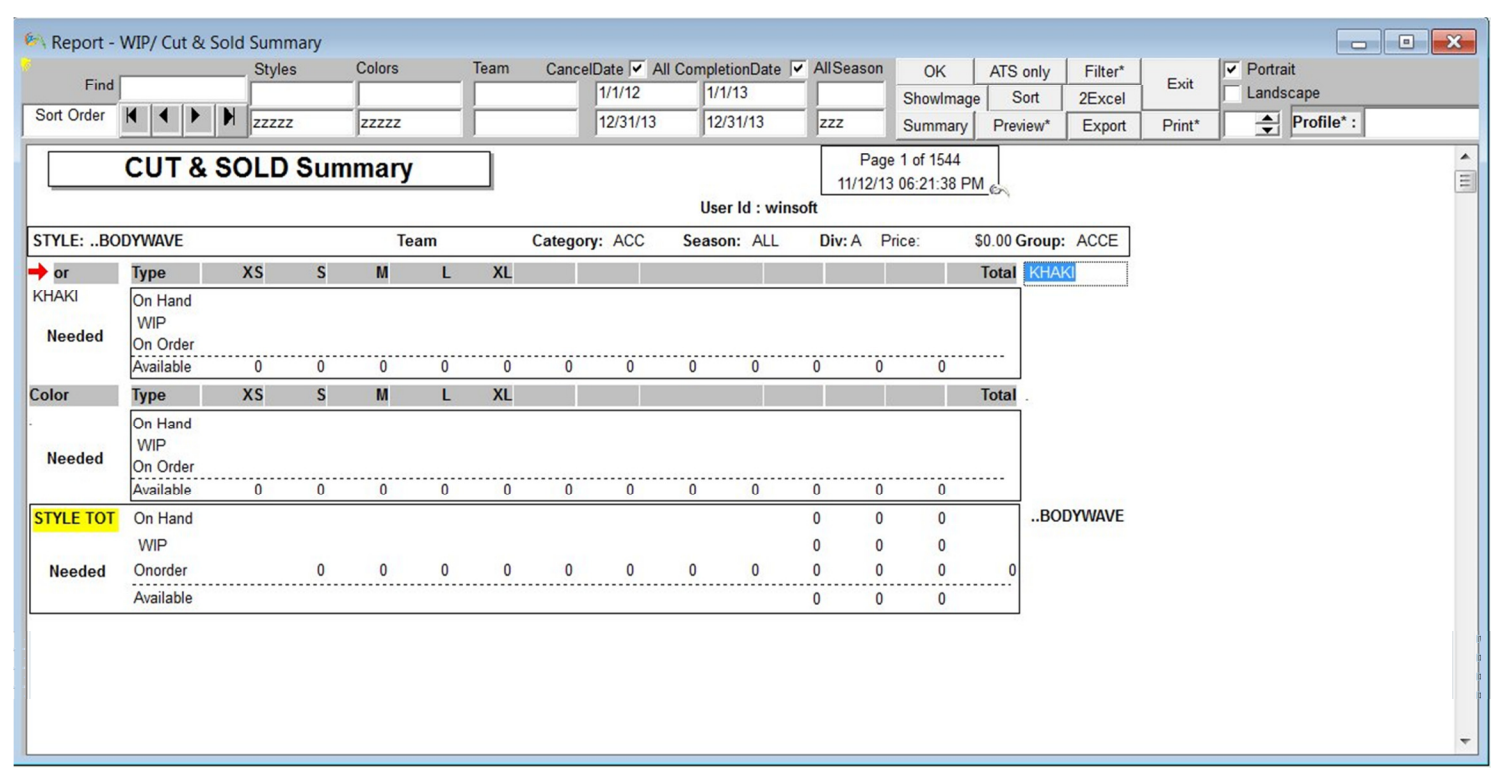

### Inventory  $\rightarrow$  Inventory Aging

Inventory Aging

The inventory aging report shows you styles/finished goods and the length of time that the inventory has been in-house/ in the warehouse. This report is sorted by style, color and aging of the styles. The aging days are broken down into  $30$ ,  $60$ , 90,120,180+ days. 90,120,180+ days.

- $\cdot$  Go to **Report** on the **Menu Bar**
- · Highlight **Inventory**
- <sup>·</sup> Click on **Inventory Aging**
- $\cdot$  If you want to see a range of styles rather than the whole list, at the top, enter a style number in the **"Style From"** and **"Style To"**
- $\cdot$  Click on the **OK button**
- If you need to print this report, click on the **print button**

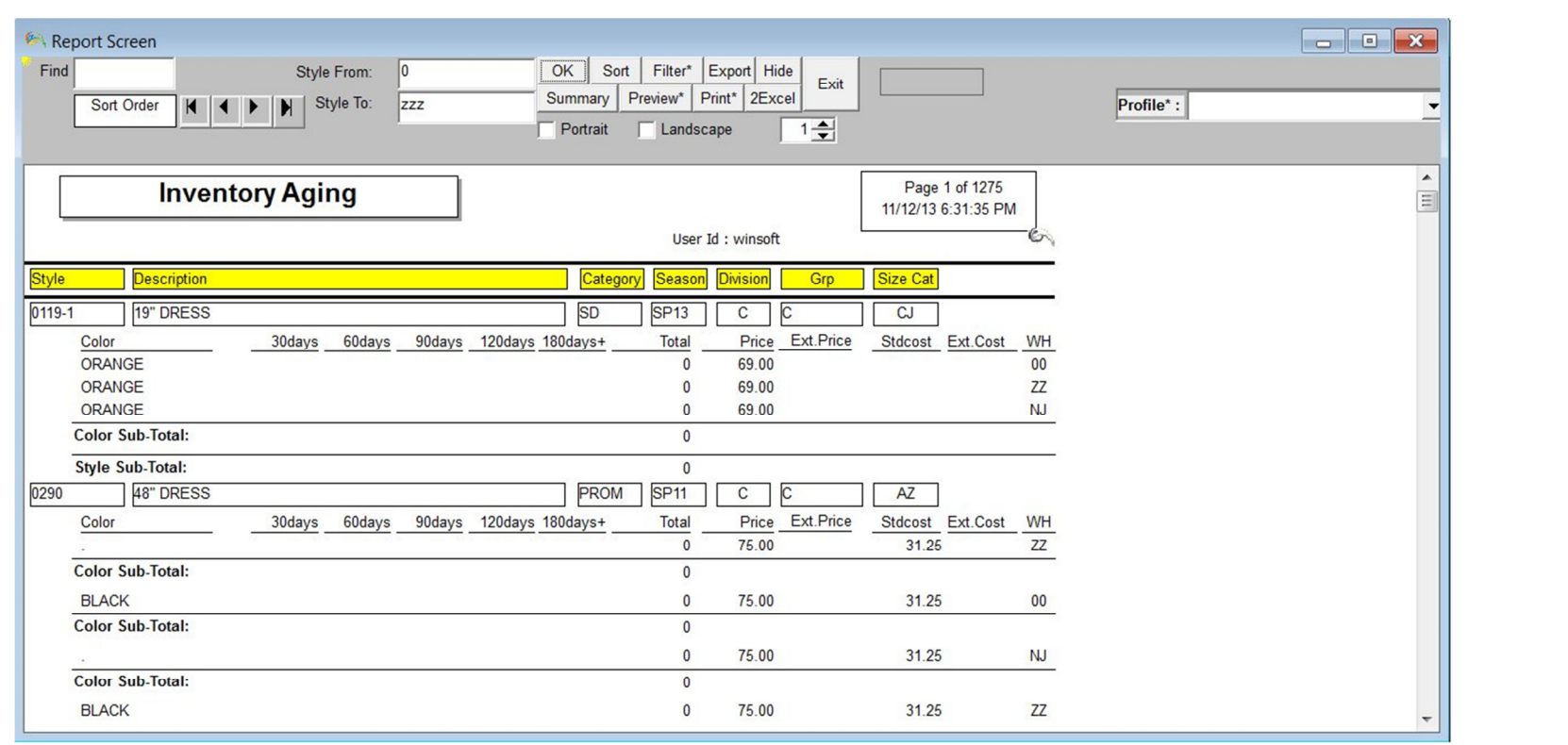

Inventory  $\rightarrow$  Inventory Value

Inventory Value (Style)

The Inventory Value Report is a list of the finished goods, on hand quantity, price, extended price, cost and extended cost.

- . Go to Report on the Menu Bar
- Highlight Inventory
- . Click on **Inventory Value Report**
- . Click on the  $OK$  button
- . If you want to see a  $\frac{\bf{summary}}{\bf{s}$  of the report, click on the  $\bf{Summary}$  button. If you want to see a detailed report, click on the same button.
- . If you want to **print** this report, click on the **Print button**

Note: If you want to see additional information, check the Style box, Category box, Div. (Division) box, and/or Group box.

|       |                         |                           | Inventory Value Report (by Style)        |             |                   |                    |                  |                 |                       |               | --        | $\mathbf{x}$<br>$\Box$   |
|-------|-------------------------|---------------------------|------------------------------------------|-------------|-------------------|--------------------|------------------|-----------------|-----------------------|---------------|-----------|--------------------------|
| Find  |                         | Sort Order                |                                          |             | <b>ALL Styles</b> | Filter*<br>Detail  | ATS Style Only   | Sort            | Exit<br>Portrait<br>г |               |           |                          |
|       |                         |                           |                                          |             | Hide              | Preview*<br>Print* | Export           | <b>OVERVIEW</b> | 2Excel<br>Landscape   |               |           |                          |
|       |                         |                           | <b>V</b> Style V Category V Grp V Div    |             |                   |                    |                  |                 |                       | $\frac{1}{x}$ | Profile*: | $\blacktriangledown$     |
|       |                         |                           |                                          |             |                   |                    |                  |                 |                       |               |           |                          |
| Wip Q |                         |                           | <b>Inventory Value Report (by Style)</b> |             |                   |                    |                  |                 | Page 2 of 115         |               |           | $\frac{1}{\Box}$         |
|       |                         |                           |                                          |             |                   |                    |                  |                 | 11/12/13 6:38:59 PM   |               |           |                          |
|       |                         |                           |                                          |             |                   |                    |                  |                 |                       |               |           |                          |
|       |                         |                           |                                          |             |                   |                    | User Id: winsoft |                 |                       |               |           |                          |
|       |                         | <b>Group Div Category</b> | <b>Style</b>                             | <b>Team</b> | <b>OnHand</b>     | Price              | <b>Ext.Price</b> | Cost            | Ext.Cost              | Sku           |           |                          |
|       |                         |                           | <b>FW3660BF</b>                          |             | 351               |                    |                  |                 |                       |               |           |                          |
|       |                         |                           | <b>ISTT</b>                              |             |                   |                    |                  |                 |                       |               |           |                          |
|       |                         |                           | <b>Cat. Total</b>                        |             | 351               |                    |                  |                 |                       |               |           |                          |
|       |                         | <b>DRES</b>               | <b>IA1002</b>                            |             |                   | \$131.00           |                  |                 |                       |               |           |                          |
|       |                         | <b>DRES</b>               | <b>Cat. Total</b>                        |             |                   |                    |                  |                 |                       |               |           |                          |
|       |                         |                           | <b>Div Total</b>                         |             | 351               |                    |                  |                 |                       |               |           |                          |
|       | $\overline{A}$          |                           | 1001                                     | 32          |                   |                    |                  |                 |                       |               |           |                          |
|       | $\overline{A}$          |                           | <b>Cat. Total</b>                        |             |                   |                    |                  |                 |                       |               |           |                          |
|       | $\overline{\mathsf{A}}$ |                           | <b>Div Total</b>                         |             |                   |                    |                  |                 |                       |               |           |                          |
|       | a                       |                           | ann                                      |             |                   |                    |                  |                 |                       |               |           |                          |
|       | a                       |                           | <b>Cat. Total</b>                        |             |                   |                    |                  |                 |                       |               |           |                          |
|       | a                       |                           | <b>Div Total</b>                         |             |                   |                    |                  |                 |                       |               |           |                          |
|       | $\overline{A}$          |                           | <b>BOARD 10</b>                          |             |                   |                    |                  |                 |                       |               |           |                          |
|       | $\overline{A}$          |                           | <b>BOARD1</b>                            |             |                   |                    |                  |                 |                       |               |           |                          |
|       | $\overline{A}$          |                           | BOARD <sub>11</sub>                      |             |                   |                    |                  |                 |                       |               |           |                          |
|       | $\overline{A}$          |                           | BOARD12                                  |             |                   |                    |                  |                 |                       |               |           |                          |
|       | $\overline{A}$          |                           | BOARD <sub>13</sub>                      |             |                   |                    |                  |                 |                       |               |           |                          |
|       | $\overline{A}$          |                           | BOARD14                                  |             |                   |                    |                  |                 |                       |               |           | $\overline{\phantom{a}}$ |

Open Pick Ticket Inventory  $\rightarrow$  Open Pick Tickets

This report shows you the **open pick tickets** (Open means the Pick Ticket has not been used to ship out / create invoices for ordered styles) that are associated with particular sales orders. Open pick tickets show the customer, order number, dates, style, color, orderamounts, order allocated quantity, orderquantity and allocated percentage by order among other information.

- . Go to Report on the Menu Bar
- **Highlight Inventory**
- $\cdot$  Click on **Open Pick Ticket**
- · Click on the **OK button**
- If you need to <u>print</u> this report, click on the **Print button**

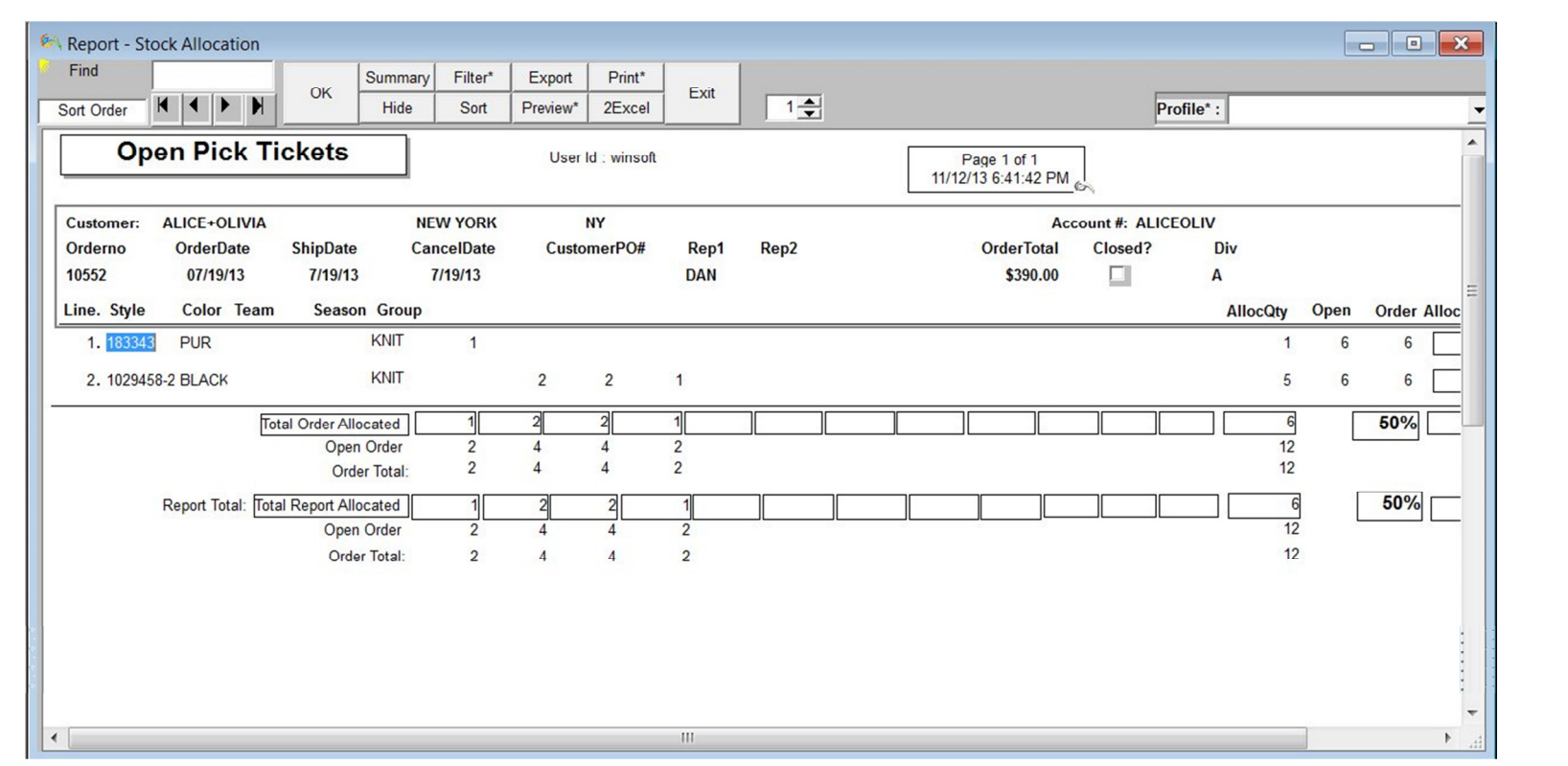

# Inventory  $\rightarrow$  Purchase Order Status Detail

Purchase Order Status Detail

The PO Status Detail report shows the raw material code, color, quantity on order, quantity received and balance on order. On this report, you can track the **purchase orders** by their order number. To see more about Purchase Orders, click here.

- $\cdot$  Go to **Report** on the **Menu Bar**
- · Highlight **Inventory**
- $\cdot$  Click on PO Status Detail
- Enter a purchase order number range by entering a number in the "From" box and enter another number in the "TO" box.
- $\cdot$  Click on the **OK button**
- $\cdot$  If you need to print more than one **PO Status Detail Report**, click on the **Multiprint button**

Enter how many copies you want in the box below the **Print button** then click on the **Print button** 

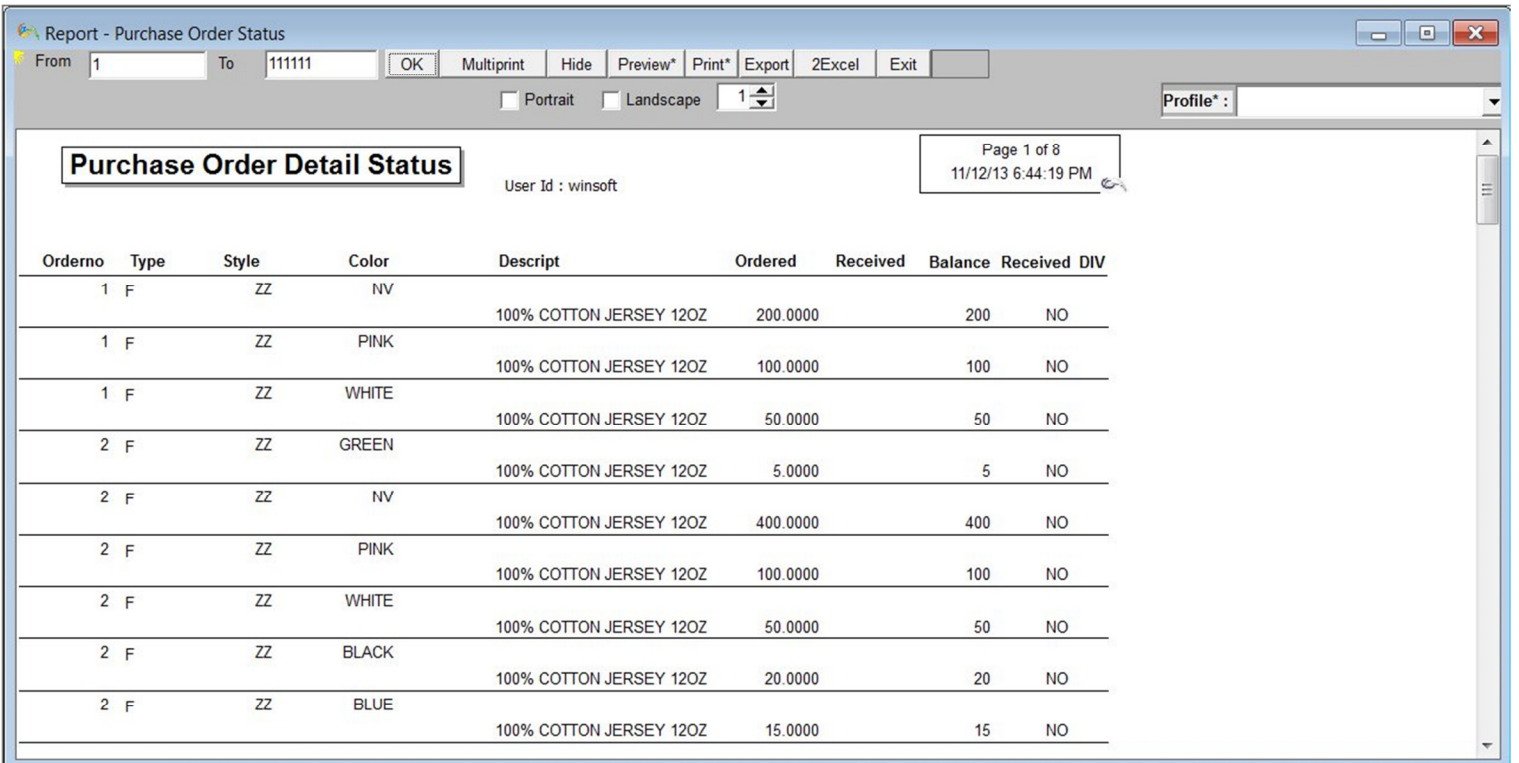

## Inventory  $\rightarrow$  Raw Material Inventory Value (by Lot Detail)

Raw Material Inventory Value (by Lot Detail)

This report shows you the **raw material inventory**, the lot number (if applicable), the **cost** and the **value** of the raw material inventory. The information is based on  $\boldsymbol{\mathsf{Raw\; Materials}}$  on the tool bar.

- $\cdot$  Click **Report** on the **Menu Bar**
- Choose **Inventory**
- <sup>·</sup> Choose **Raw Inventory Value**
- $\cdot$  Click on the **OK button** to retrieve the inventory of the raw materials.
- $\cdot$  If you want to see a summary of the report, click on the Summary button  $\cdot$

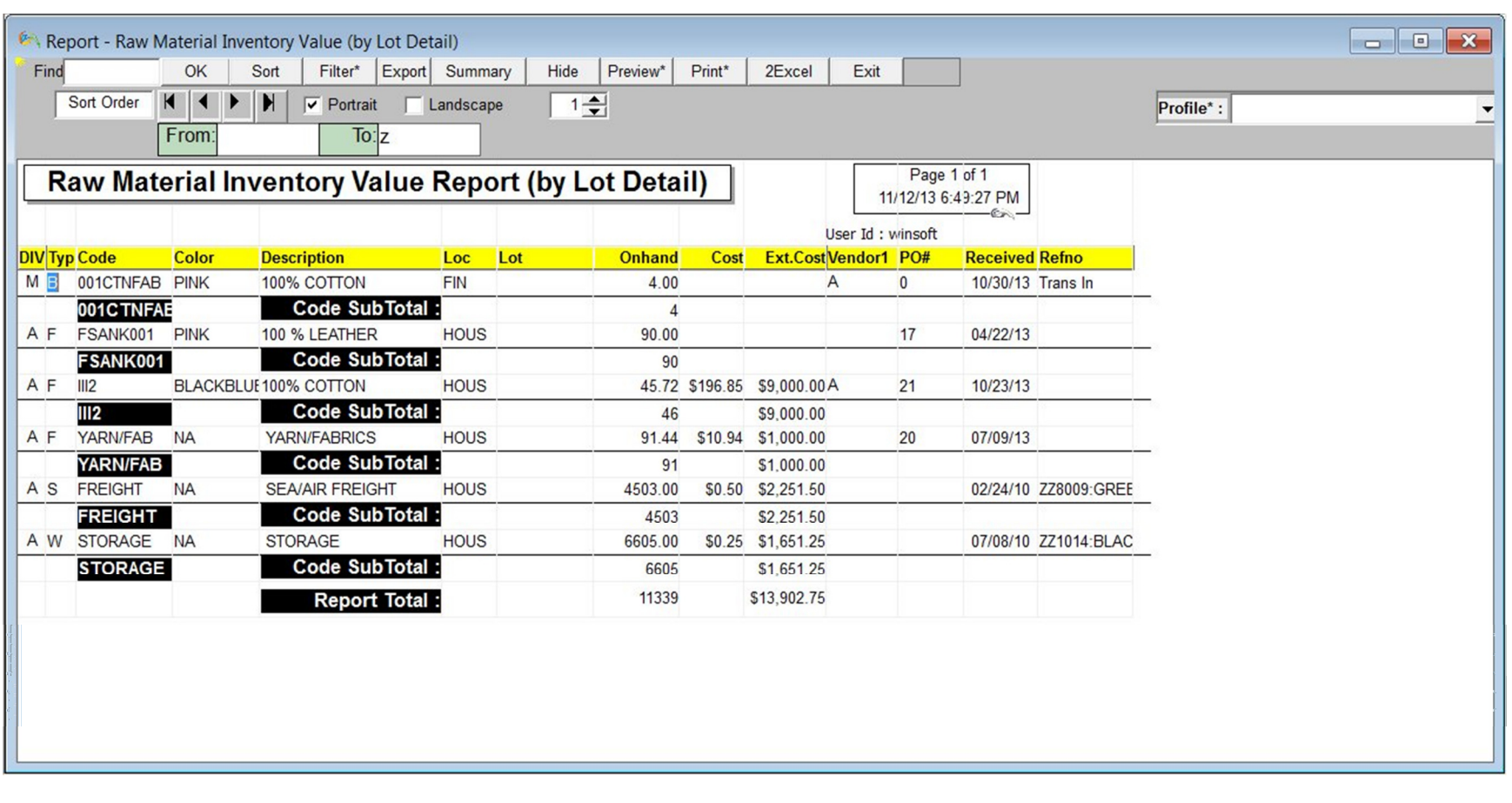

## If you need to **print** this report, click on the **Print button**

Inventory  $\rightarrow$  W.I.P. Cut & Sold Summary

WIP (Cut and Sold Summary)

The Cut & Sold Summary report displays cut ticket information as well as Sales Order information in a summary format. The check boxes allow you to include or exclude certain information.

- Click Report on the Menu Bar
- Choose Inventory
- $·$  Select W.I.P. (Cut & Sold Summary)
- Enter a Style in the top left-most field and enter another Style in the top right-most field.
- Enter a Color in the middle left-most field and enter another Color in the middle right-most field.
- Enter a **Cancel Date** in the bottom left-most field and enter another **Cancel Date** in the bottom right-most field.
- Click either on All Cancel Dates or on the Cancel Dates button(s) to retrieve the Inventory Status Report.
- If you want to see more information, you can click on the On Hand, W.I.P., On Order, or Available boxes.
- $\cdot$  If you want to see a summary of the report, click on the **Summary button**. If you want to go back to the previous report, click on the same button.
- . If you want to see the style's picture, click on the **Show Images button**. If you want to learn more about putting pictures in the style master, click here.
- **NOTE:** The **On Hand** information is obtained from **inventory**  $\sum_{i=1}^{n}$  **inventory** The  $WIP$  (Work in Process) is obtained from the cut ticket The On Order is obtained from the Sales Order The Available is On Hand minus WIP minus On Order

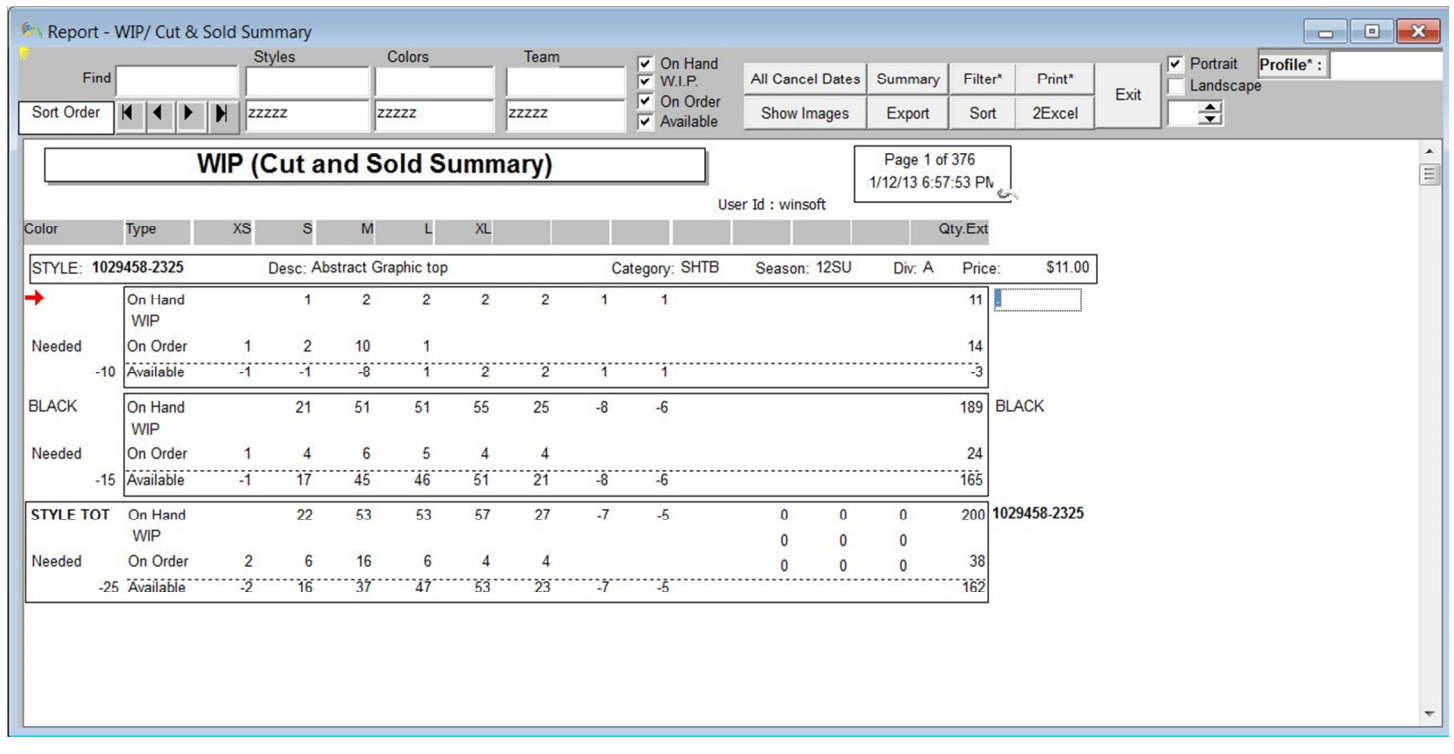

#### Price Quotation Sheet Inventory  $\rightarrow$  Price Quotation Sheet

The **Price Quotation Sheet** report displays quotation which we received from different vendor

- $\cdot$  Click Report on the Menu Bar
- Choose Inventory
- Select Price Quotation Sheet
- · Enter a Style in the top left-most field and enter another Style in the top right-most field.

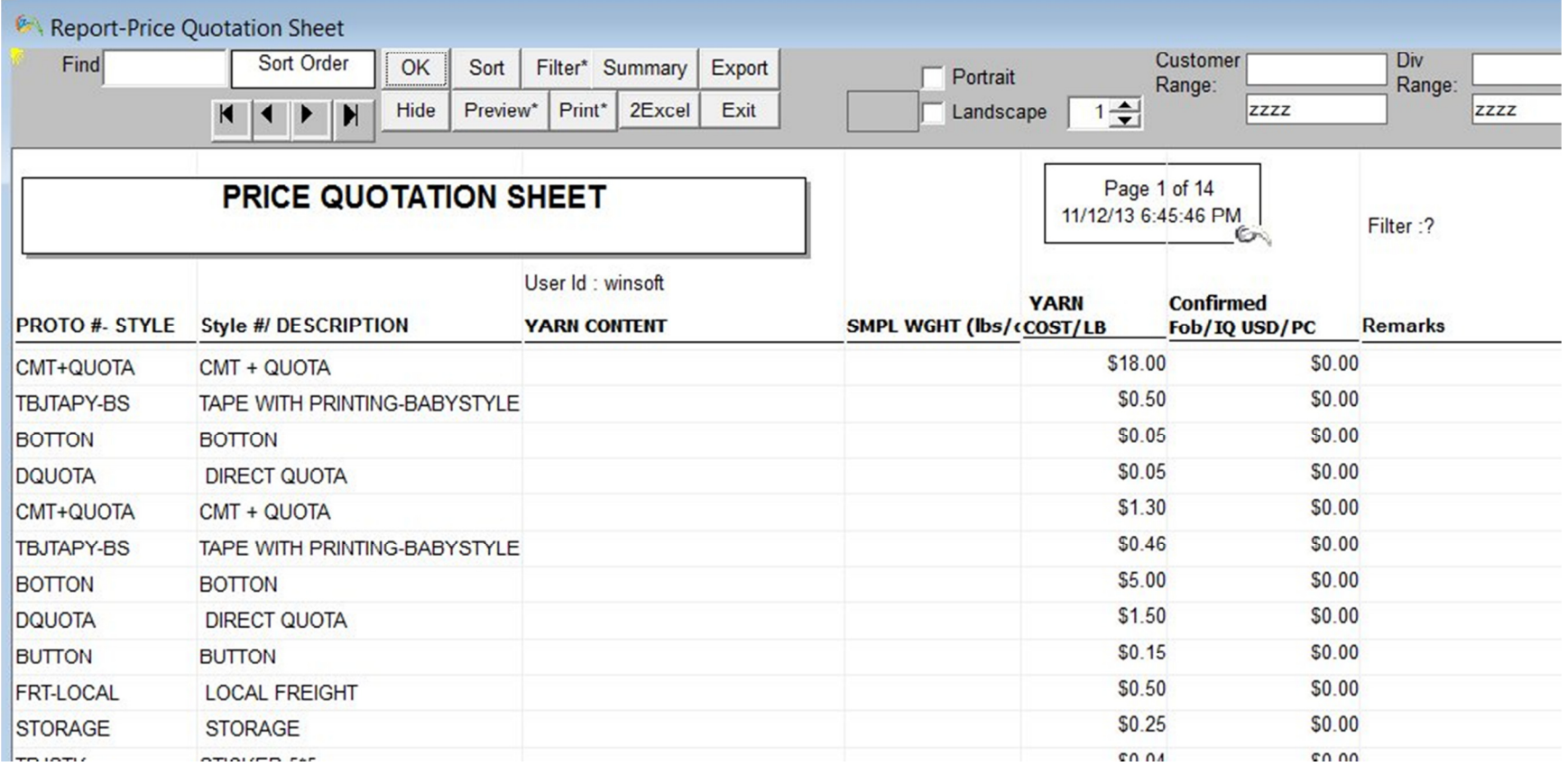

#### Price Tracking Inventory  $\rightarrow$  Price Tracking Report

The **Price Tracking** report displays Customer, Style price information of FOB, Selling Price and Margin details.

- Click Report on the Menu Bar
- Choose Inventory
- **Select Price Tracking Report**
- Enter a Style in the top left-most field and enter another Style in the top right-most field.
- Enter a Ship Date in top right-most and enter another Ship Date in the top right-most field.

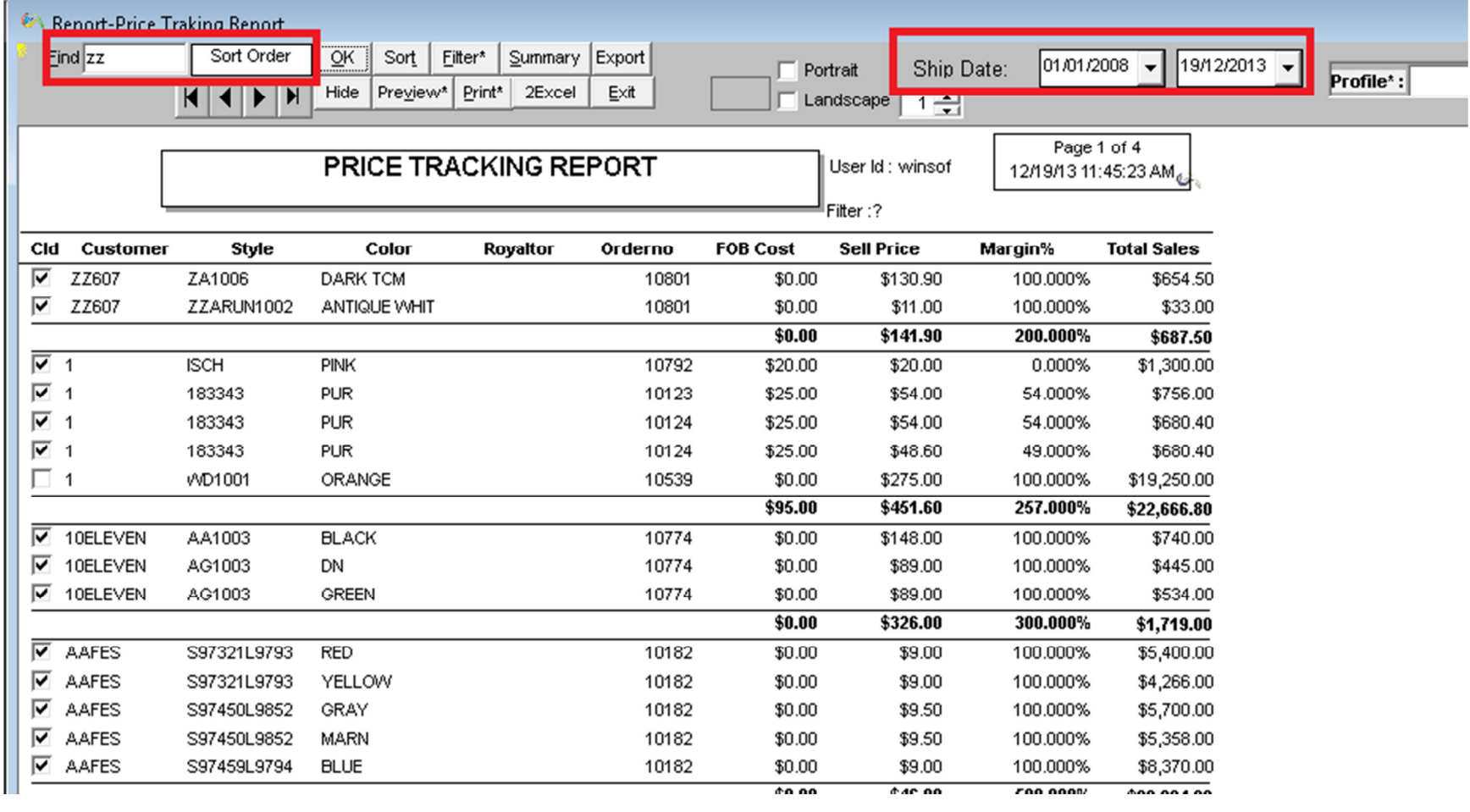

### Product Tracking Inventory  $\rightarrow$  Product Tracking

The **Product Tracking** report displays Customer, Style price information of FOB, Selling Price and Margin details.

- Click Report on the Menu Bar
- Choose Inventory
- Select **Product Tracking**
- · Enter a Style in the top left-most field and enter another Style in the top right-most field.

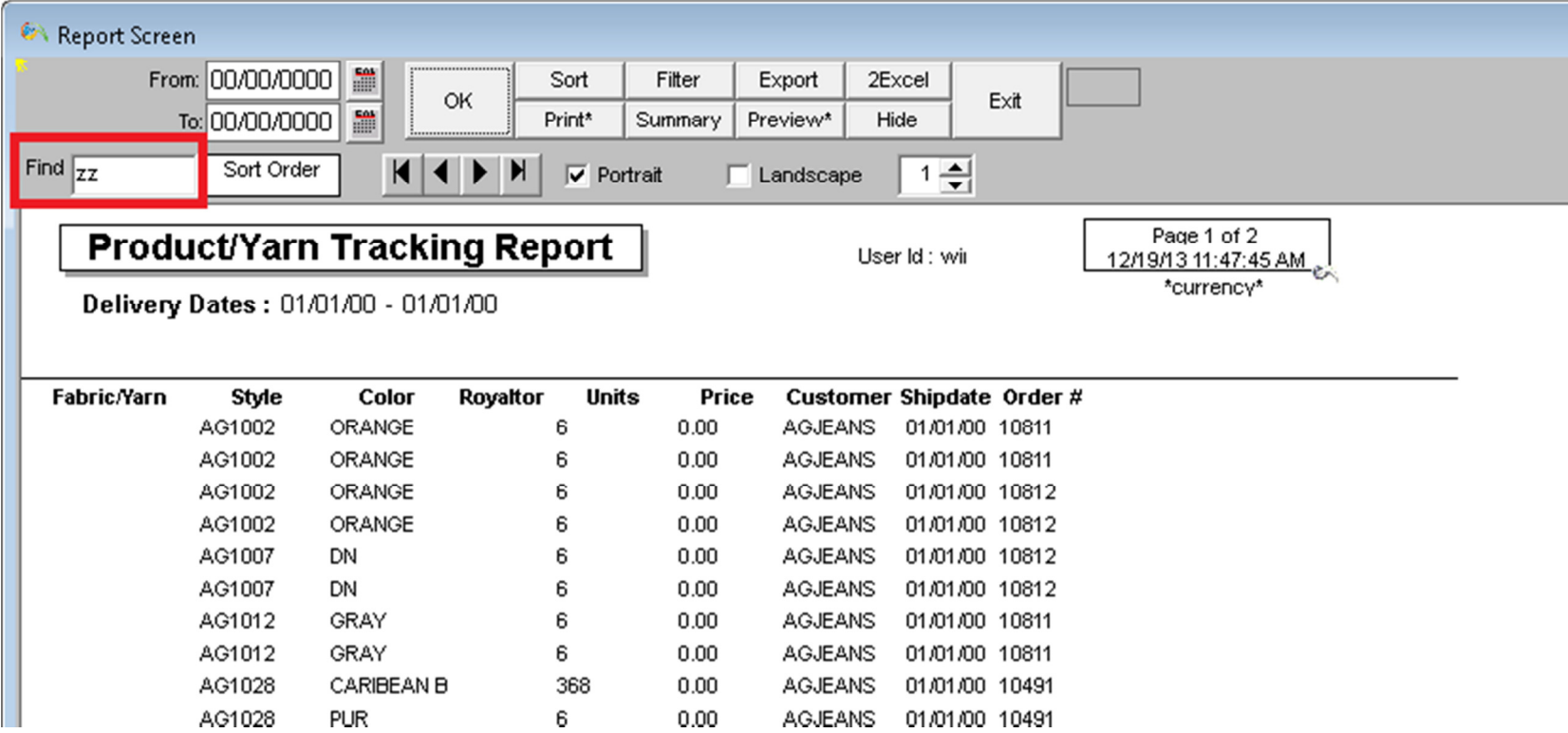